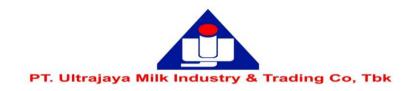

## **EASY.KSEI ACCOUNT REGISTRATION / ACTIVATION GUIDE**

Disclaimer: This guide is an excerpt from the Education and Guidebooks document for Shareholders issued by PT Kustodian Sentral Efek Indonesia ("KSEI"). If the Shareholders of the Company experience problems or have further questions regarding the use of the eASY.KSEI system, please contact KSEI Contact list on the eASY.KSEI web at the link https://easy.ksei.co.id/egken/ContactUs.jsp

## **Notes:**

- 1. Before registering / activating an eASY.KSEI account, shareholders must have a Single Investor Identification Number (SID Number).
- 2. Checking the SID Number can be done by contacting the securities company or custodian bank of each shareholder.
- 3. Guidelines for Authorization through eASY.KSEI (e-Proxy) can be accessed via the following link, http://www.ultrajaya.co.id/investor-relation/rups

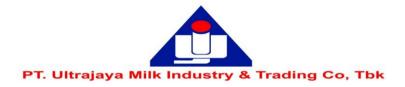

## Procedures for registration / activation of an eASY.KSEI Account

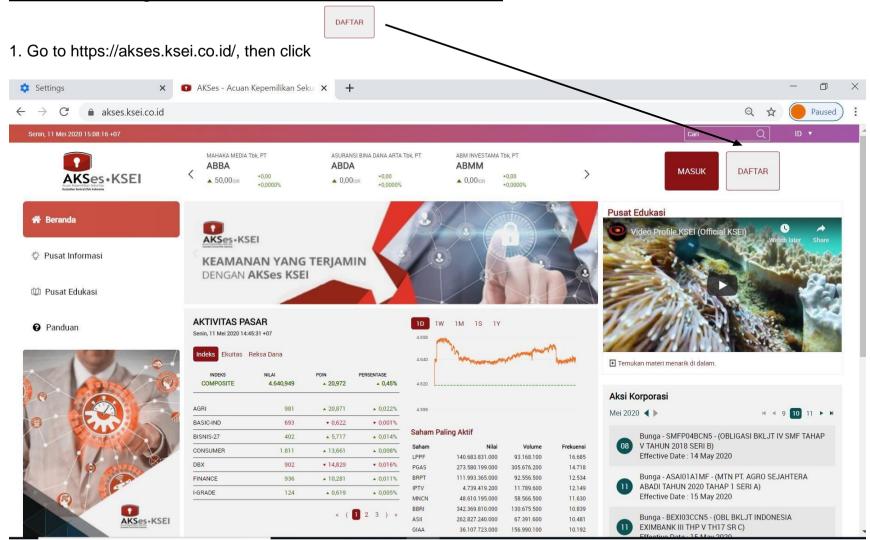

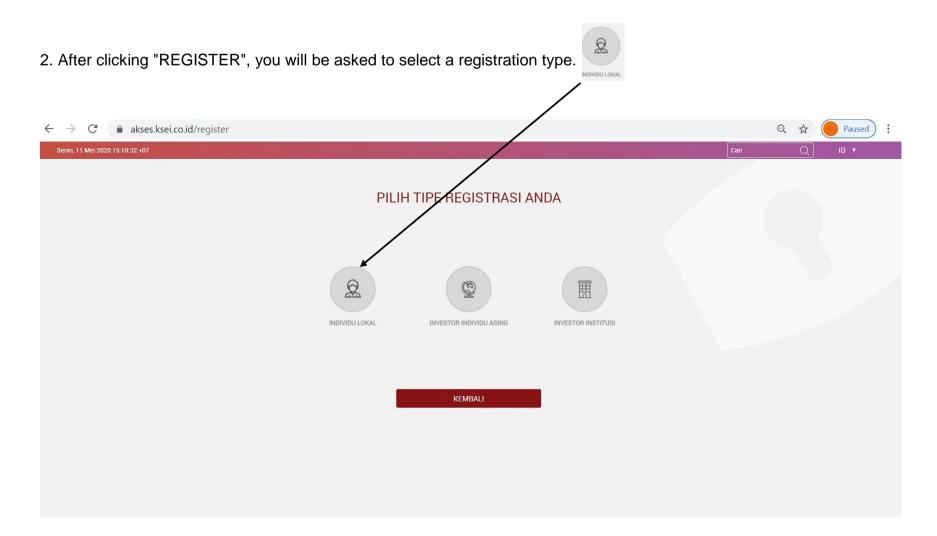

3. To register / register, you are required to write down your full name, NIK, mobile number and e-mail

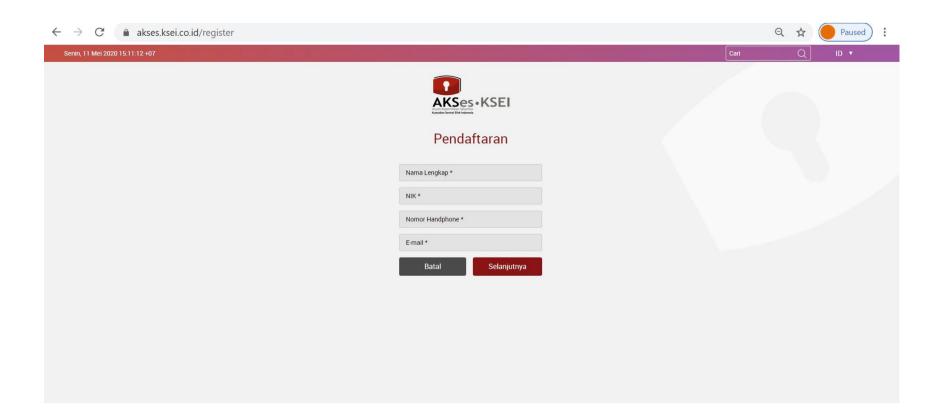

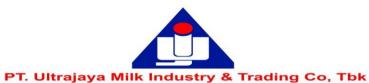

4. After completing your personal data, click

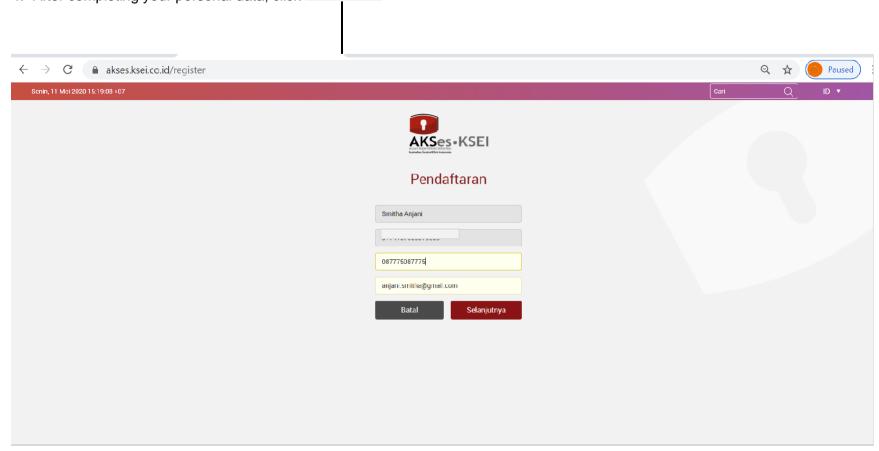

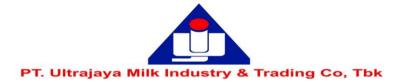

5. The system will display the data that has been previously filled in (Name, NIK, Mobile Number, e-mail) and No. Your SID Then

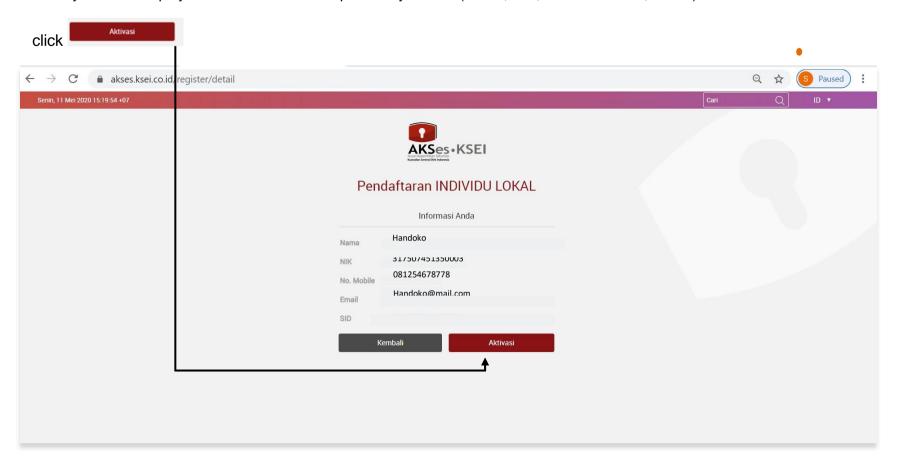

6. Next, you will be asked to verify via the link provided via your email.

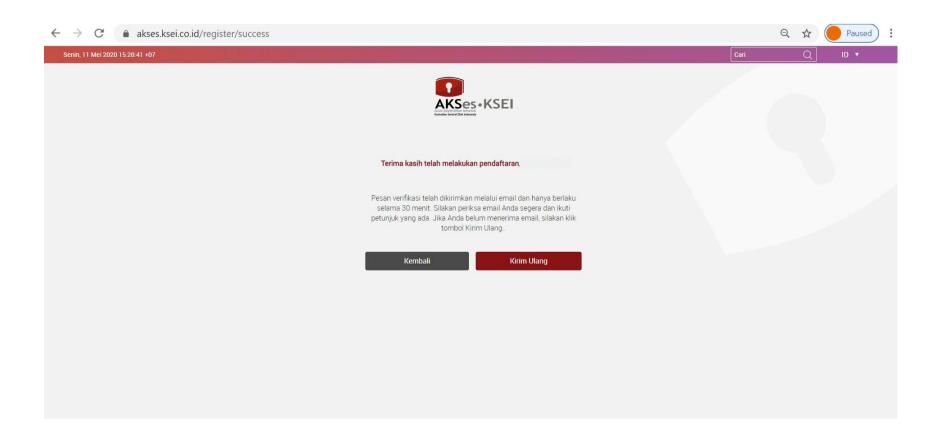

7. The following is a display of the verification email in question, please click Link Aktivasi

Kepada Handoko <Handoko@mail.com>

Anda telah terdaftar di fasilitas AKSes - KSEI.

Silakan klik link dibawah ini untuk mengaktifkan akun AKSes - KSEI Anda:

## Link Aktivasi

Jika link diatas tidak bekerja, silakan copy & paste URL lengkap ke dalam browser dan kemudian tekan [Enter]

Link aktivasi diatas hanya berlaku selama 30 menit. Segera lakukan aktivasi akun Anda. Apabila masa aktif link tersebut sudah berakhir, silakan lakukan pendaftaran kembali.

Apabila Anda membutuhkan bantuan lebih lanjut, silakan hubungi kami pada jam operasional (08.00 - 17.00 WIB) melalui:

Call Center : (+62)21 515 2855

Toll Free: 0800 186 5734 Email : helpdesk@ksei.co.id

Hormat kami,

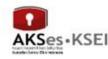

-

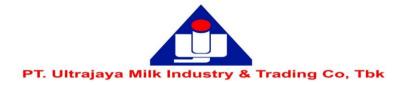

8. After clicking the activation link you will be asked to create a password which must consist of at least 8 characters and contain capital letters, lowercase letters, numbers and special characters (such as:! @ # \*\*)

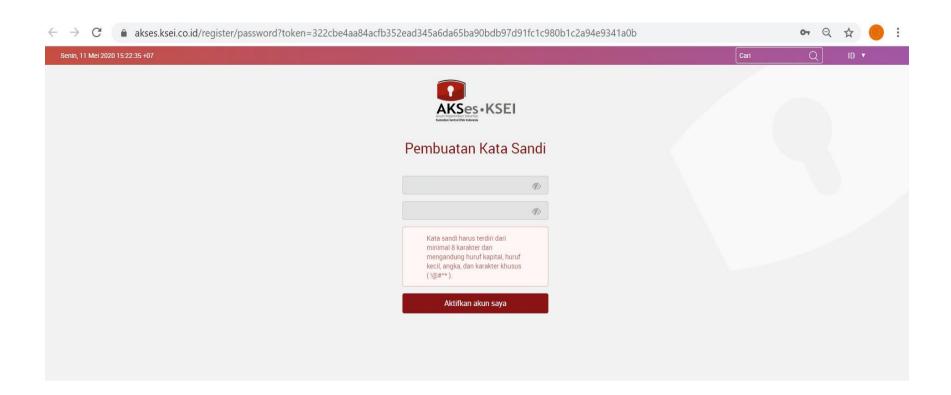

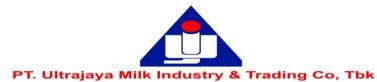

Aktifkan akun saya 9. Enter the password then click akses.ksei.co.id/reqister/password?token=322cbe4aa84acfb3.2ead345a6da65ba90bdb97d91fc1c980b1c2a94e9341a0b AKSes · KSEI Pembuatan Kata Sandi Aktifkan akun saya

10. After entering the password, your account is active

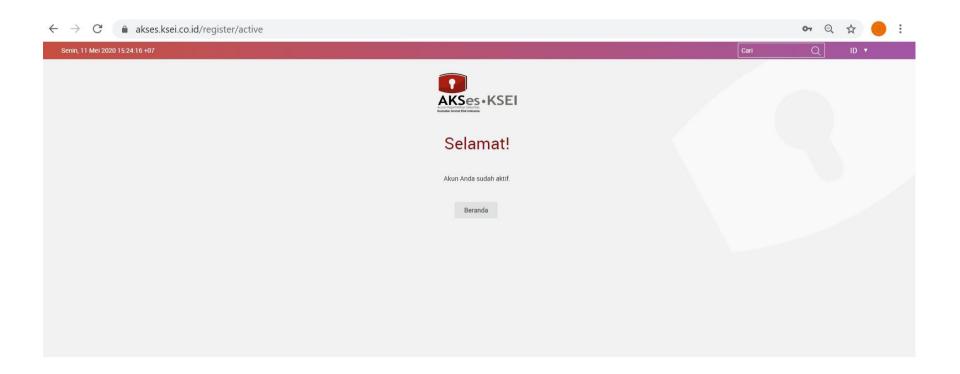